## **QUICKTIP**

## Application Thrive Hearing Control Foire aux questions **Pour Android**

1. Comment télécharger l'application Thrive Hearing Control ?

Vous devez disposer d'un compte Google Play Store pour télécharger l'application Thrive. Pour créer un compte Google Play Store, accédez à *Paramètres > Comptes*. Choisissez un compte existant ou sélectionnez *Ajouter un compte* pour créer un nouveau compte.

- *•* Après avoir créé un compte Google Play Store, ouvrez le Play Store.
- *•* Cherchez l'application Thrive Hearing Control.
- *•* Sélectionnez Installer.

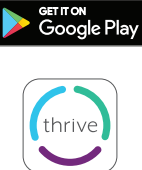

 $162$ 

REMARQUE : *veuillez consulter la page de compatibilité des smartphones sur [https://www.starkey.fr/aides-auditives/](https://www.starkey.fr/aides-auditives/applications/thrive-hearing-control/compatibilite) [applications/thrive-hearing-control/compatibilite](https://www.starkey.fr/aides-auditives/applications/thrive-hearing-control/compatibilite) pour obtenir une liste des appareils Android et des versions de système d'exploitation prenant en charge l'application Thrive.*

## 2. Comment jumeler mes aides auditives à mon appareil Android ?

Pour jumeler des aides auditives et un smartphone Android :

- *•* Recherchez, puis appuyez sur l'icône *Paramètres* sur votre appareil Android.
- *•* Selectionnez Bluetooth.
- *•* Dans cet écran, si Bluetooth s'affiche Désactivé, changez la position en Activé. Ensuite, ouvrez et fermez le tiroir pile de vos aides auditives, (cela fait passer les aides auditives en mode jumelage).
- *•* Vous verrez apparaître votre nom suivi de appareil auditif par ex ("Mathieu Appareil auditif") lorsque l'appareil Android découvrira pour la première fois les aides auditives. Si votre nom n'apparaît pas au bout de quelques secondes, réessayez.
- *•* Appuyez sur le nom de l'aide auditive pour connecter chaque aide auditive à l'appareil.
- *•* Le jumelage est terminé.

## 3. Comment déconnecter mes aides auditives de mon appareil ?

- a. Ouvrez *Paramètres > Bluetooth* puis appuyez sur la roue dentée en regard de chaque aide auditive.
- b. Dans la fenêtre suivante, sélectionnez *Dissocier* ou Oublier.

## 4. Comment savoir si mes deux aides auditives sont jumelées ?

Il y a deux façons de vérifier que les deux aides auditives sont jumelées :

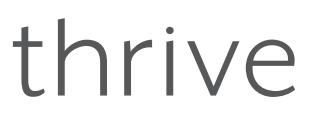

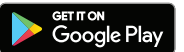

# thrive

- *•* Paramètres du téléphone Android : Ouvrez *Paramètres > Connexions > Bluetooth >* Appuyez sur *Aides auditives > Confirmer jumelage.*
- *•* Paramètres de l'application Thrive : Ouvrez l'*application Thrive > Menu > Réglages Appareil >* et sélectionnez *À propos de mes appareils.*

Remarque : le smartphone Android n'affichera que le nom de l'aide auditive. Les informations sur l'appareil sont uniquement disponibles *dans l'application ou sur l'aide auditive elle-même.*

## 5. Où puis-je trouver le numéro de modèle et la version d'Android sur mon appareil ? Ouvrez *Paramètres > À propos du téléphone*.

## 6. Puis-je télécharger l'application Thrive Hearing Control à partir d'Amazon® Applis et Jeux ?

Non. Utilisable gratuitement par tous les utilisateurs d'Android, Google Play™ est la plateforme standard de téléchargement d'applications sur les appareils Android.

## 7. L'application Thrive ne détecte pas mes aides auditives alors qu'elles sont jumelées à mon appareil Android. Comment résoudre ce problème ?

Il arrive parfois que l'application Thrive ne se synchronise pas avec les aides auditives sur un appareil Android. Lorsque la ou les aides auditives ne se connectent pas correctement, il est préférable de recommencer. Dans un premier temps nous conseillons d'éteindre le téléphone 40 secondes afin de réinitialiser la mémoire bluetooth du téléphone (à savoir que beaucoup de patients n'éteignent jamais leur téléphone, ce qui provoque des disfonctionnements)

Si cela persiste alors désinstallez les aides auditives du Bluetooth de l'appareil et supprimez les données d'application de Thrive.

- a. Pour supprimer les données d'application de Thrive :
	- *•* Localisez puis ouvrez *Paramètres > Applications ou Apps > Gestionnaire d'applications.*
	- *•* Sélectionnez *Thrive stockage* puis *Vider le cache*.

Après avoir jumelé à nouveau vos aides auditives et ouvert l'application Thrive, il vous sera demandé de cocher les cases à droite des aides auditives puis d'appuyer sur *Connexion*.

## 8. Quand sera disponible l'application Thrive pour mon appareil Windows® ?

Il n'est pas prévu à ce jour de rendre nos applications compatibles avec les appareils Windows.

## 9. Mon appareil Android ne figure pas dans la liste de compatibilité Android. Est-il prévu de publier une liste des appareils qui sont incompatibles avec l'application Thrive ?

Non, nous n'envisageons pas de publier une liste des appareils qui sont incompatibles avec l'application Thrive. Il existe des milliers de modèles d'appareils et une douzaine de fabricants ; nous continuerons de publier une liste des appareils/systèmes d'exploitation Android compatibles sur le lien suivant :

https://www.starkey.fr/aides-auditives/applications/thrive-hearing-control/compatibilite

Changer le numéro de téléphone.

## thrive

#### 10. Où puis-je me procurer un guide d'utilisation pour l'application Thrive pour mon appareil Android ?

Pour plus de commodité, un aperçu de chaque écran/caractéristique est disponible dans l'application Thrive. Chaque section montre ce que l'on voit sur l'écran et en décrit chaque fonction.

- a. Appuyez sur l'icône Menu en bas à droite et choisissez *Paramètres*.
- b. Sélectionnez *Guide d'utilisation*.

## 11. Pourquoi mon appareil Android ne trouve-t-il qu'une seule aide auditive sur les deux ? Comment résoudre ce problème ?

Il peut s'agir d'un problème de pile faible. Essayez de changer la pile de l'aide auditive concernée.

## 12. Dois-je déconnecter puis jumeler à nouveau mes aides auditives avec mon appareil Android après une mise à jour du système d'exploitation ?

Non, vous ne devriez pas avoir à le faire sauf si vous constatez un dysfonctionnement.

## 13. J'ai essayé de modifier un programme auditif dans mon application Thrive et j'ai reçu un message me demandant d'activer les services de localisation. Comment procéder ?

Si vous recevez ce message chaque fois que vous modifiez un programme, il est probable que le service de localisation soit en mode économie de batterie. Pour y remédier :

- a. Ouvrez *Paramètres > Position*.
- b. Activez *Position* pour l'application thrive.

## 14. Si je ne peux pas effectuer un streaming de mon appareil Android directement vers mes aides auditives avec l'application Thrive, que puis-je faire alors ?

Avec un appareil Android, l'application Thrive vous permet de changer de programme et de régler le volume de vos aides auditives, de créer des programmes supplémentaires adaptés à vos environnements et de géolocaliser des programmes personnalisés automatiques. Un streaming de votre appareil Android vers vos aides auditives peut être assuré grâce à un accessoire appelé Microphone + de Starkey. Veuillez consulter la liste des téléphones compatibles à l'adresse suivante : *<https://www.starkey.fr/aides-auditives/applications/thrive-hearing-control/compatibilite>*

#### 15. Quelle est la différence entre les modes Avancé et Basique de l'application Thrive ?

Avec le mode Basique, vous pouvez, depuis l'écran d'accueil, régler le volume, changer de programme, personnaliser les programmes avec l'égaliseur, bénéficier d'une programmation à distance avec votre audioprothésiste et des alertes de détection de chute. Le mode Basique ne donne pas accès au score Thrive ni à la personnalisation de programme au-delà de l'égaliseur.

#### 16.Qu'est-ce que le Programme personnalisé dans l'application Thrive ?

C'est un espace réservé pour un programme que vous pouvez créer vous-même. Il correspond au programme Normal assorti des personnalisations de l'égaliseur que vous avez apportées. Si plusieurs programmes personnalisés ont été créés, Thrive affiche le dernier programme personnalisé ouvert lorsque Programme personnalisé est choisi.

#### 17. Le Programme personnalisé est-il accompagné d'un signal sonore ?

Oui, c'est une tonalité musicale ; il n'y a pas pour l'instant de signal vocal pour un Programme personnalisé.

#### 18.Est-ce que le score Bien-être est rafraîchi tous les jours ?

Oui, les scores Engagement et Activité sont tous les deux remis à zéro chaque jour.

#### 19. Comment est calculé le score Engagement ?

Le score Engagement utilise les données du Data Logging provenant des aides auditives pour mesurer et afficher les heures d'utilisation quotidienne, les interactions et l'environnement.

#### 20. Jusqu'à quand remonte l'historique du score Engagement/Activité ?

L'historique est sauvegardé depuis le jour où vous avez commencé à utiliser vos aides auditives.

#### 21. Selon quelle fréquence est actualisé le score Bien-être ?

Lorsque Thrive est ouverte en arrière-plan sur votre téléphone (recommandé), elle interroge les aides auditives toutes les 20 minutes pour obtenir les données les plus récentes concernant les scores Engagement et Activité. Lorsque Thrive est ouverte au premier plan, elle interroge les aides auditives toutes les 20 secondes.

#### 22. Quelle est la différence entre Bouger et Se lever dans le score Activité ?

Bouger correspond à tout ce qui est réalisé à un rythme supérieur à celui de la marche classique, par exemple courir, etc.

L'objectif peut être personnalisé, la valeur par défaut étant de 30 minutes d'activité soutenue (marche rapide ou plus) par jour.

Se lever mesure le nombre de fois où vous êtes debout et bougez pendant au moins une minute par heure. L'objectif peut être personnalisé, la valeur par défaut étant de 12 fois par jour.

#### 23. Puis-je utiliser Traduire, Transcrire et l'Assistant Thrive sans connexion Internet ?

Une connexion à Internet est requise.

#### 24. Dois-je créer un compte Cloud pour utiliser Thrive ?

Un compte Cloud est recommandé pour utiliser Thrive. Le compte TeleHear vous permet de sauvegarder les réglages de vos aides auditives dans le Cloud en vue de les restaurer. Cela vous permet également de procéder à des ajustements à distance avec votre audioprothésiste si ce service a été paramétré pour vous dans vos aides auditives.

#### 25. Selon quelle fréquence les données sont envoyées au Cloud depuis l'application Thrive ?

Chaque fois que vous apportez une modification à vos aides auditives ou créez un nouveau programme personnalisé, le Cloud est actualisé. Dès que votre téléphone est connecté à un réseau, il y a synchronisation en temps réel.

Thrive, le logo Thrive, TeleHear et Starkey sont des marques de Starkey Laboratories, Inc.

Android et Google Play sont des marques de Google LLC.

Amazon et tous les logos associés sont des marques de Amazon.com, Inc. ou de ses filiales.

Windows est une marque déposée de Microsoft Corporation.

Le nom de marque et les logos Bluetooth® sont des marques déposées détenues par Bluetooth SIG, Inc. et toute utilisation de ces marques est sous licence.